## **Story**

In the Utility Industry, equipment is maintained spread over a large territory. To support the quick availability of commonly used parts, many small storage centers ("yards") have been setup spread out over the area. The inventory of those parts ("materials") is maintained in SAP. New materials are delivered by truck, either from a central company Distribution Center, or sometimes directly from an external supplier. For each shipment there is already an Inbound Delivery in SAP, either created at the Distribution Center, or sent electronically ("Advanced Ship Notice") by the supplier. A Materials Handler creates a Goods Receipt in SAP by going into transaction VL32n (Change Inbound Delivery), looking up the Inbound Delivery by the external delivery number printed on the packing list, and clicking the Post Goods Receipt button. The external delivery number is not always available. In that case he needs to first go into ME23n (display Purchase Order), lookup the Purchase Order or Stock Transport Order (if shipped internally), go to the Confirmations Tab, and then drilldown into the Inbound Delivery listed there.

On busy days, there can be a few dozen shipments waiting to be processed. While recording one Goods Receipt in SAP only takes about 10 minutes (thanks to the Inbound Delivery), processing several dozen shipments can take several hours. Because of other duties, the paperwork is sometimes performed only the next day. As a result, the inventory is not accurately reflected, and may even create problems when somebody else tries to take something out of inventory. Training is more extensive because users need to learn both the ME23n and VL32n transactions.

The Goods Receipt Fiori App gives the Materials Handler a single point of entry to perform a Goods Receipt on an open (i.e., not yet received) Inbound Delivery. The app lists all open Inbound Deliveries for the storage center to which yje user has been assigned. In the search field the user can enter (part of) an external delivery number or PO number to narrow down the results. For the smart phone or tablet version, the user can select the barcode button to scan either the PO number or external delivery number to look up the delivery, provided any of these numbers had been printed as a barcode. Selecting a delivery will display the shipment details such as the materials and corresponding quantities shipped. When the Post Goods Receipt button is pressed, then in SAP the Goods Receipt is performed for the Inbound Delivery.

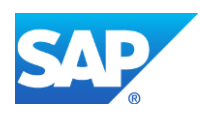

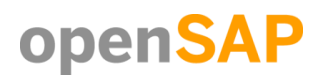

### **Persona**

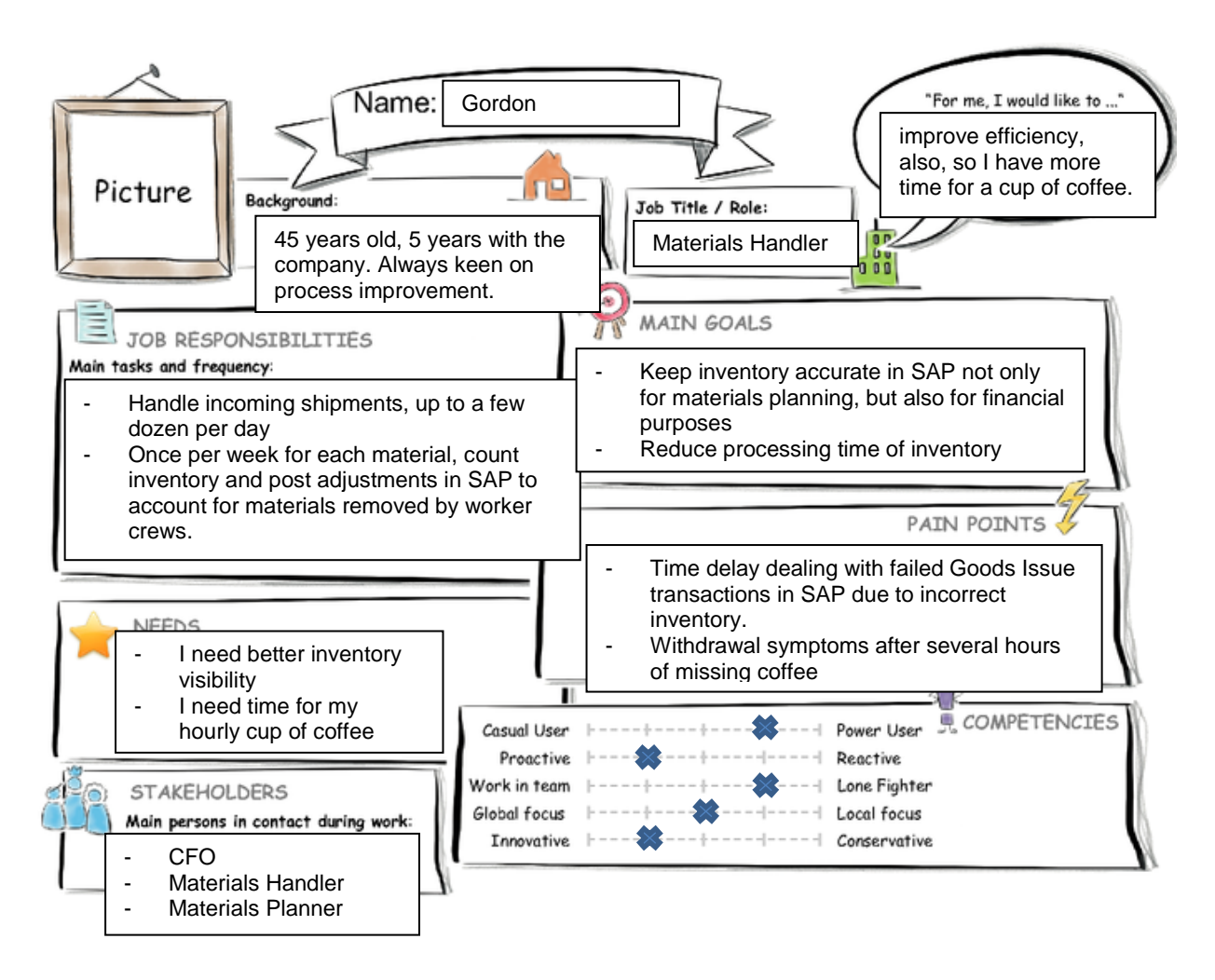

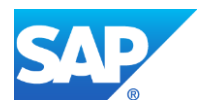

### **User experience journey Materials Handler**

### **Current User Experience Journey** Duration of the Journey: 10-20 min **Mindset** Aaahh, this app<br>helps me to I need my coffee! Should I leave Got my fix! some until What is on the Persona's mind tomorrow? leave enough while taking the actions of their What, so many time for my hourly cup of<br>coffee. journey? How do they feel each processed? step of the journey? Add milk and Put away in Go to the kitchen Sign paperwork Use delightful **Actions** from truck driver sugar to your appropriate new Fiori App to location if coffee post Goods What actions and activities different from **Receipt for** does the Persona take while Visual check of delivered by Take your **Drink the** several going thru the journey to goods compared truck coffee coffee shipments at achieve their goal? with paperwork. the same time **Touch points Truck Driver** Fork truck Office kitchen Tablet Locations/Storage **Bins** What touch points does the Persona have? Materials/Supplies Sugar Supply (Tools, channels, devices, conversations, and so on.) Public

@ 2015 SAP SE or an SAP affiliate company. All rights reserved.

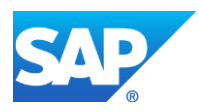

# **Mockup (page 1)**

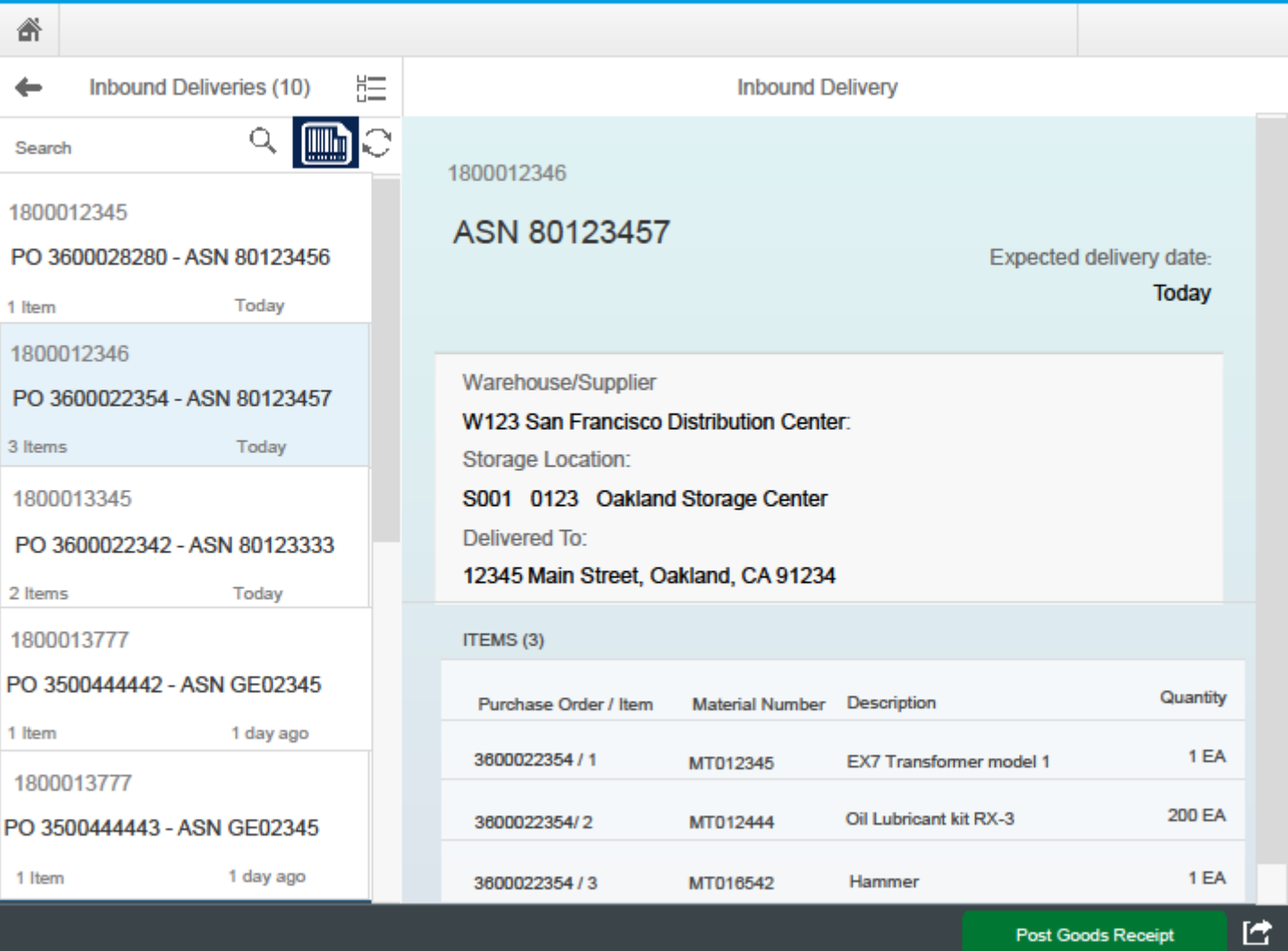

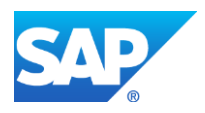

# **Mockup (page 2)**

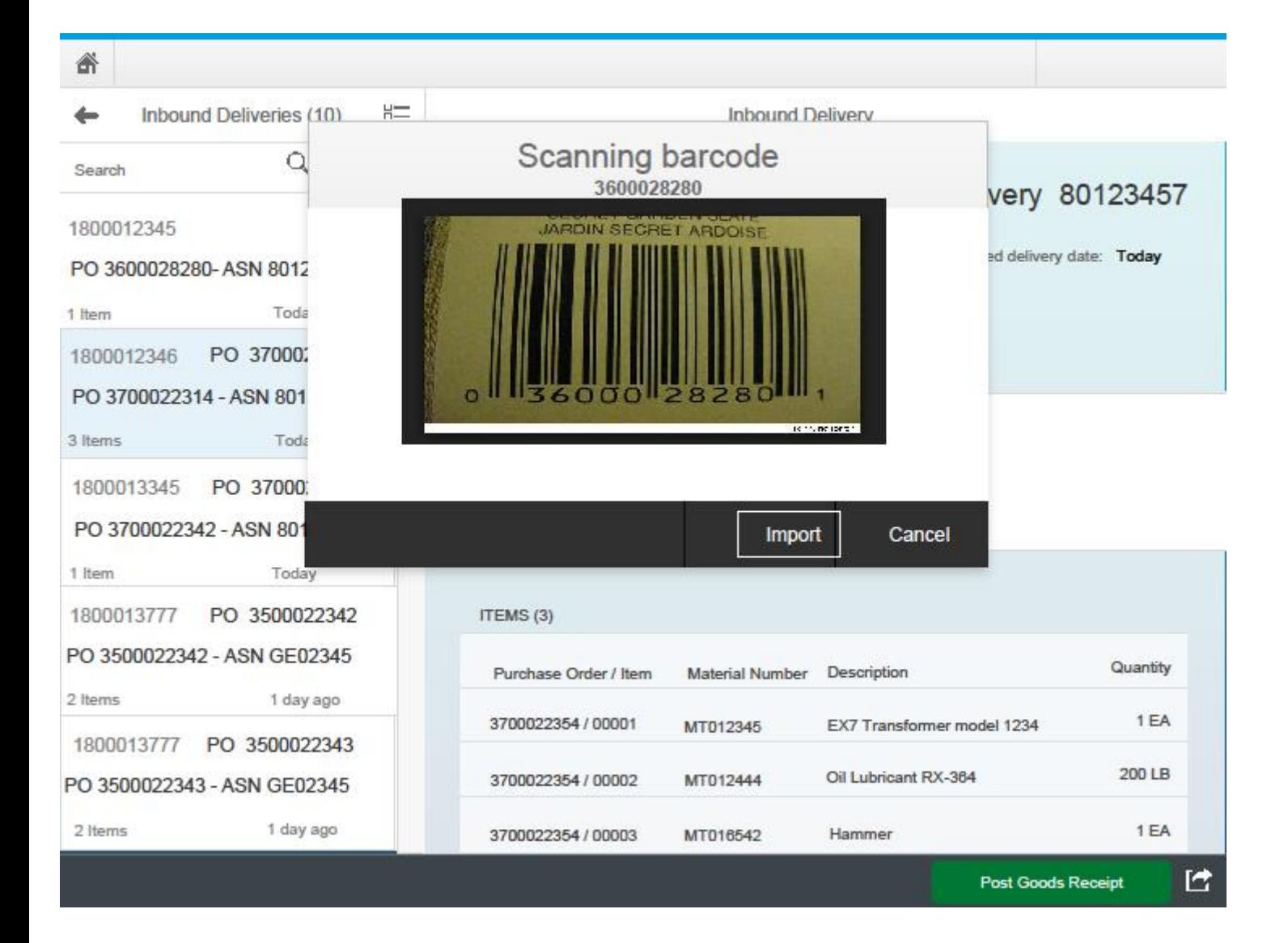

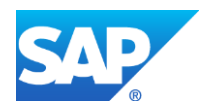